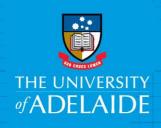

# Copy an Existing Position Description

## Introduction

If you need to copy a position description, any amendments should be for the content only. This is an online form accessed through PageUp. You will use this form to submit a position description for approval. Please note: If you need to change the Position Title or Classification click <a href="here">here</a> for the Create and Amend Position Numbers guide

## **Procedure**

# Login and access the Position Description Library

- 1. In an Internet Browser, open PageUp http://www.adelaide.edu.au/hr/systems/recruitment/
- 2. Sign in using your usual University employee ID and password.
- 3. Select Main Menu > Access Position Description Library
  For the Main Menu click

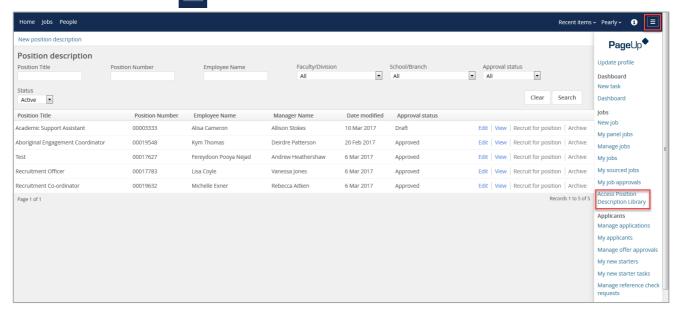

# Search for the Position Description to Copy

- 1. Enter the Position Number (including all zeros at the beginning of the number) and click Search
  - The position details will be displayed on your dashboard.
  - If you do not know the position number: Leave the Position Number field blank and click Search. This will display all positions pertaining to your area. Select Edit against the position you want to amend.

#### 2. Select Edit

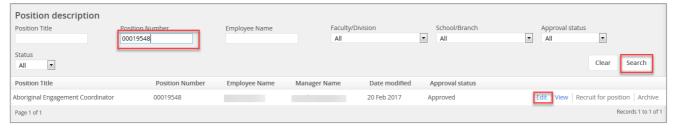

# Copy a Position Description

- 1. Enter the Position Number (including all zeros at the beginning of the number) and click Search
  - The position details will be displayed on your dashboard.
  - ➢ If you do not know the position number: Leave the Position Number field blank and click Search. This will display all positions pertaining to your area. Select Edit against the position you want to amend.

#### 2. Select Edit

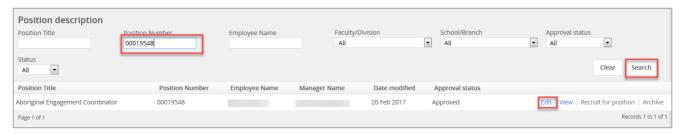

3. Click Copy position description

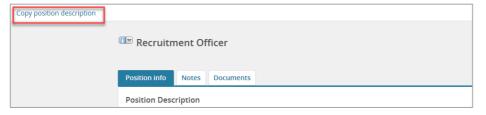

The details of the position will be copied into a new Position Description form.

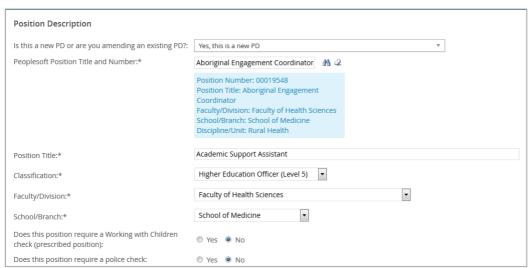

Select the Documents tab

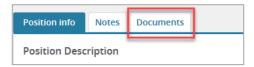

The previously approved position description will be displayed.

#### 2. Select View

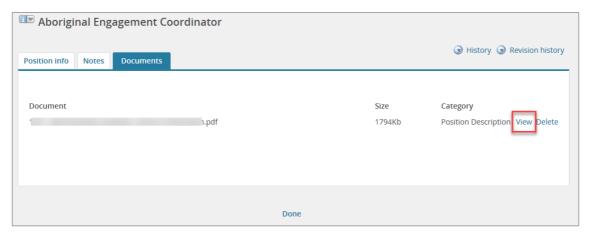

- The Position Description will open in a word document allowing the content to be amended and saved to your local drive.
- Once the amendments have been made, the position description will need to be uploaded to the Position Description Card for approval.

# Add the Position Description

1. Select the Documents tab

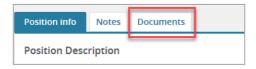

2. From the drop down menu select 'Document from a File.

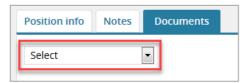

- 3. File: click upload file and find the Position Description in your local files.
  - Position Descriptions need to be upload in Word format
- 4. **Document Category**: select the appropriate 'document category' from the **drop down menu**.
- 5. Click Save and close

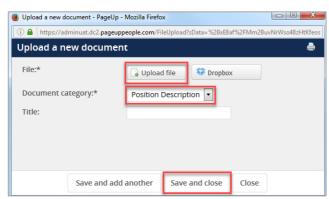

# Submit for Approval

1. Select the Position info tab

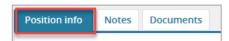

- 2. Workflow process: select PD Approval from the drop down menu.
- 3. Enter the School/Branch Head and click the binoculars #
- 4. Click Save

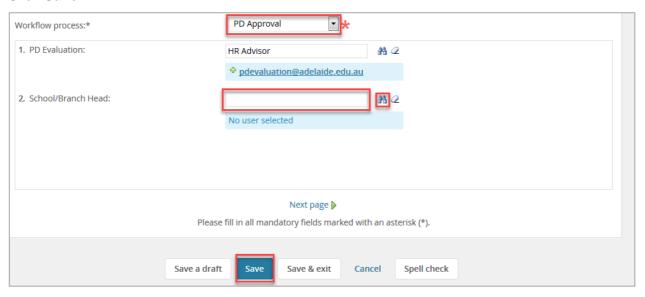

## What's next?

Human Resources will send a notification to the respective Hiring Coordinator once the position description is approved.

## Contact Us

For further support or questions, please contact the Service Centre on +61 8 8313 1111 or <a href="mailto:hrservicecentre@adelaide.edu.au">hrservicecentre@adelaide.edu.au</a>